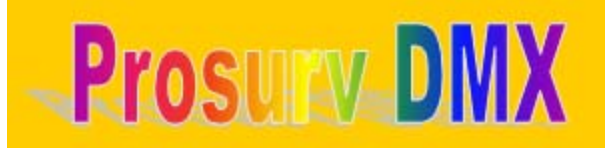

Welcome to the Prosurv DMX<sup>™</sup> Quick Start Guide!

Thank you for purchasing Prosurv DMX. We hope that this software provides you with the power and flexibility to run most any lighting show. Please call us, toll-free (in the US) at 888-647-9500 if you have any questions concerning this software. Or, visit us on-line at www.prosurv.com/dmx.

## **Installing Prosurv DMX**

Here's a few important notes:

- Prosurv DMX should install and run fine on most any modern Windows PC, including those with the following operating systems:
	- Windows ME
	- Windows XP
	- Windows Vista
- Prosurv DMX is designed for screen resolutions of 1280x1024, but, you don't have to have a screen that large! If your PC or laptop only has 1024x728 or 1024x800 resolution, you can tailor the program by removing (turning off) some of the unused control boxes. You can also move boxes around on the screen. So Prosurv DMX will work on virtually on screen "size" or resolution...but, the bigger, the better!
- Prosury DMX uses the USB DMX box which is available on-line at www.usbdmx.com. Please contact Ben Suffolk to order the box, or if you have any questions concerning the use of the USB DMX box.
- The "Prosurv DMX Installation.exe" file that you downloaded will install 3 things:
	- 1. Prosurv DMX software
	- 2. Microsoft .NET 2.0 Framework
	- *3.* The drivers for the USB DMX box. *Do NOT connect the box to your PC or laptop until the drivers have been installed.*
- The USB DMX box acts like a "virtual" communications port (serial port) on your PC, once the drivers are installed and you've connected the USB cable. So, for Prosurv DMX to communicate with the box, you must select a comm port from the drop-down list in Prosurv DMX...but, we'll get to that later.

#### **Enough with the Notes! Let's install the program!**

- Step 1: Double-click the "Prosury DMX Installation.exe" file that you downloaded from the internet.
- Step 2: Once you accept the end user license agreement, the installation will begin. If you don't accept the end user license agreement, then you can not use the software.
	- Prosurv DMX is installed first, followed by the installation of Microsoft .NET 2.0. Finally, the drivers for the USB DMX box are installed.
- Step 3: Once the drivers for the USB DMX box have been installed, you can connect your USB DMX box via a USB cable to your PC or laptop.
	- A virtual PORT for the USB DMX is created. This is the port that you will use when running Prosurv DMX. Once the Box is connected to your PC, you can view the port by going to the Device Manager on your PC and looking at the

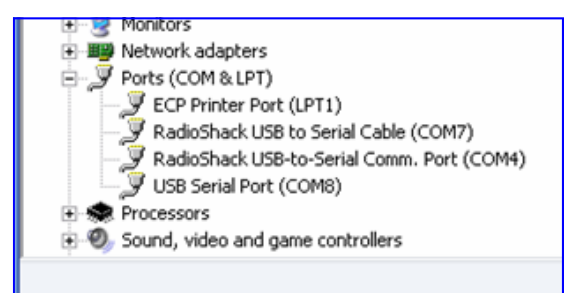

#### *Prosurv DMX Installation & Quick Start Guide*

Ports. You should see "USB Serial Port (COMx)" where x is the new com port number.

- A shortcut to Prosurv DMX will appear on your Desktop.
- **Step 4: Double-click the new Prosurv DMX shortcut (on your Desktop) to get started using Prosurv DMX!**

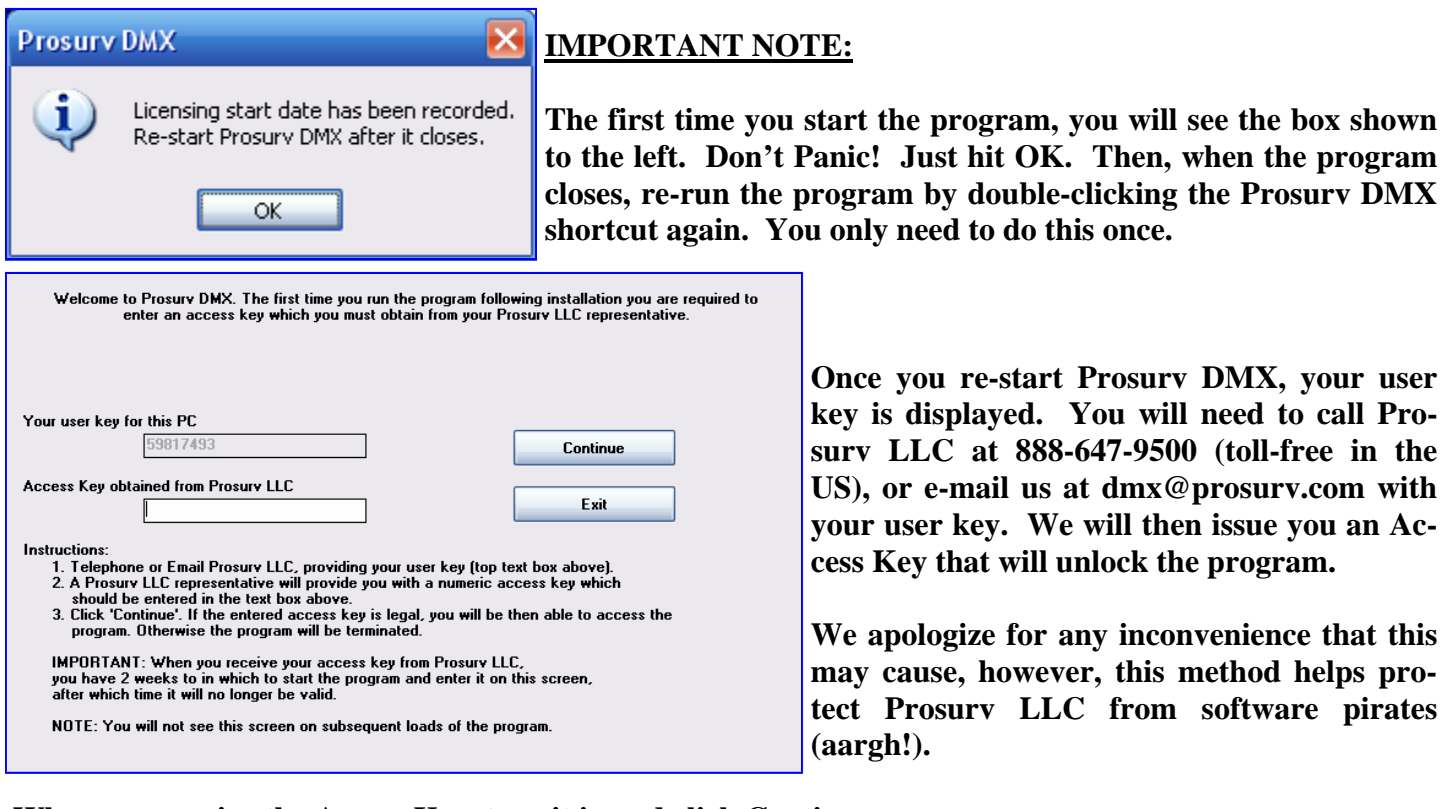

**When you receive the Access Key, type it in and click Continue.** 

**You will now be able to use Prosurv DMX.** 

## **1. The Prosurv DMX screen**

Prosurv DMX is designed for screens that are capable of 1280x1024 resolution. But don't worry, we know that a lot of laptops don't have resolutions this high, so we made it possible for you to "hide" and "move" different boxes on the screen!

Of course, if you need all the control boxes, then you can simply scroll up/down and left/right to get to other areas of the screen.

The program starts out by showing you all of the control boxes. We recommend that the first thing you do is get comfortable with the screen by eliminating certain boxes and/or moving them around.

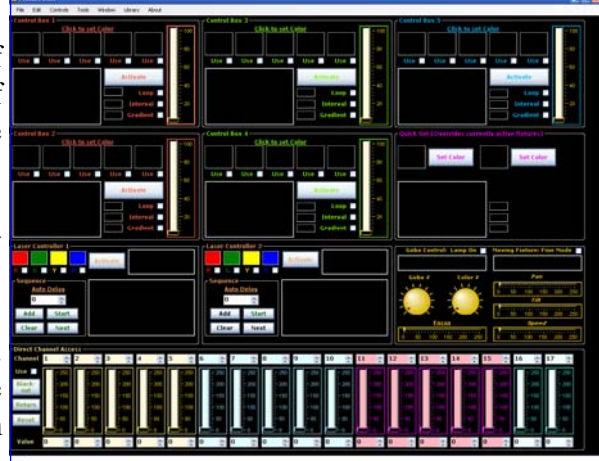

The screen in a nutshell:

- There are 5 control boxes. Each one of the 5 performs the same task which is controlling one or more RGB or Standard PAR cans (LED or otherwise). Each control box can create a sequence of colors that are applied to the fixtures that you've selected in the fixture list for that box. Each box offers a lot of control, but we'll save that for later.
- There is 1 "Quick Set" box. This box lets you choose one or two colors and then apply them to any fixture in the list instantly. It overrides everything else that is going on. This is a great way to be able to blackout all but one fixture, or instantly set all fixtures to a certain color.
- Two Laser Controller boxes. Each box is really designed to only control 1 laser. Therefore, we give you two laser controller boxes. Each one allows you to select a laser and then choose which laser pattern and color(s) to display.
- Gobo/Moving Fixture box. This box contains controls for gobos and moving fixtures. If your gobo is also a moving fixture (with pan/tilt), then this box is for you. All gobos and moving fixtures in your personal library can be controlled with this box.
- 17 channel DCA (Direct Channel Access) faders. You can instantly control up to 17 different channels using this single fader box. But, of course, you may never need to use them!

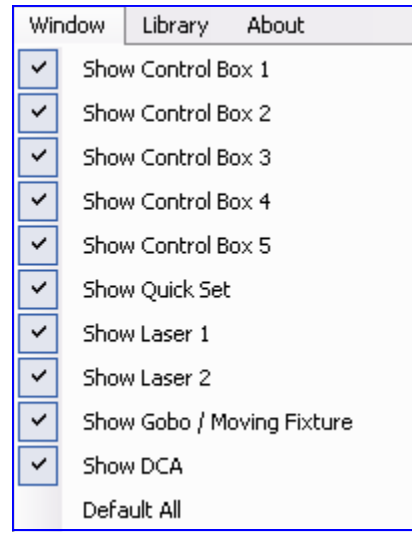

To make a box appear or disappear, simply check or uncheck the menu item for that box. If you close Prosurv DMX, don't worry, your box settings are remembered!

To move a Box around, simply click and drag the box around. Let go when you've reached the desired position (or your finger gets tired).

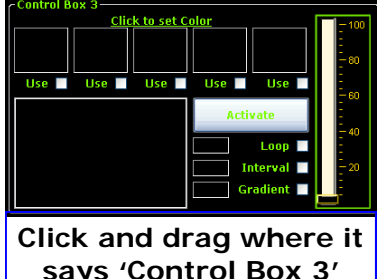

# **2. Set the Comm Port**

Prosurv DMX needs to be able to communicate with the USB DMX box (which in turn tells your DMX fixtures what to do). Naturally, the USB DMX box should be connected (via a USB cable) to your PC. It is important that you know the comm port number associated with the box. If you're not sure what the number is, try this:

#### **1. Exit the Prosurv DMX program.**

- 2. Open the Device Manager on your PC. In Windows XP, you can right-click My Computer, then select Properties. Click on the Hardware Tab. Now click on Device Manager.
- 3. Look at the Ports (COM & LPT). In the example shown here, the correct port is 'USB Serial Port (COM8)'. However, you may have other USB ports, so be careful to choose the correct one. One good way to tell is to unplug the USB cable coming into the PC from the USB DMX box. Then, you should notice which com port disappears. Next, plug the USB DMX cable back into the PC. You should be able to notice the port that reappears.
- 4. Start the Prosurv DMX program.

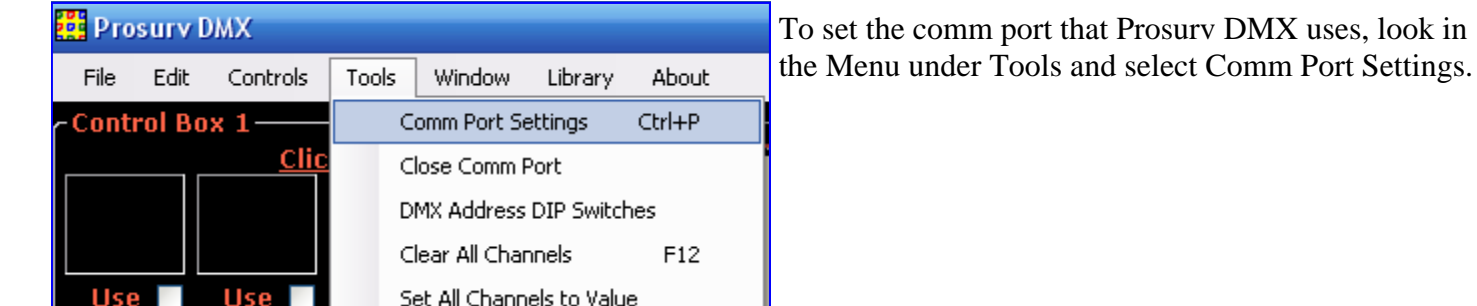

Select the correct comm port and click OK. Don't worry, you only have to do this once! The port is opened automatically by Prosurv DMX, and will be automatically closed when you close the program. This is important so that the port doesn't "jam up". If you ever see the words **"Comm**  Port Closed" (which is rare) at the bottom of the Prosurv DMX screen, then you can "reset" the port by:

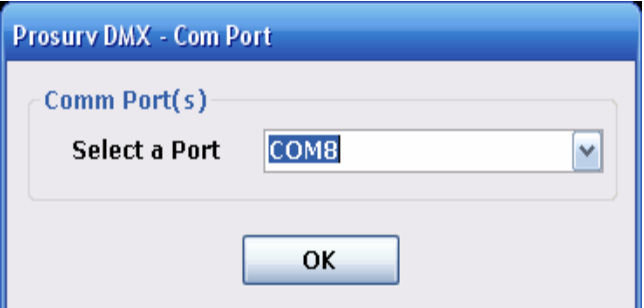

- 1. Unplugging the USB cable from your PC that leads to your USB DMX box.
- 2. Wait 5 seconds.
- 3. Plugging the USB cable back in.
- 4. Going to Tools-->Comm Port Settings, select your Comm port, and click OK.

The bottom of your Prosurv DMX screen should always say "Comm Port Open", unless you don't have the USB DMX box hooked up to your PC or laptop.

Note: The port will open automatically when starting Prosurv DMX (if you've already chosen a valid port, as directed above).

**Comm Port Open** 

*Prosurv DMX Installation & Quick Start Guide* 

## **3. Create your own personal fixture list**

Prosury DMX has a built-in Fixture Library. It has started out small, but it is growing. The idea is that you select *your* fixtures from the library and create your very own Personal Fixture List.

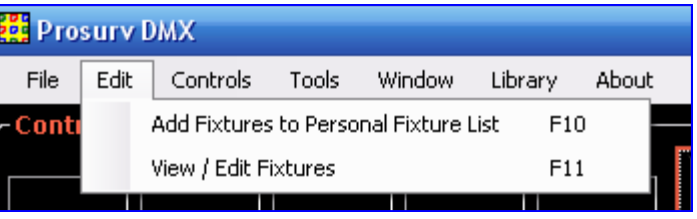

A few notes about your **Personal Fixture List**:

- The list is stored automatically in a folder called \Prosurv DMX Files\ which is located in the \My Documents\ folder of your PC. **The list is called "User Fixture List.txt".** Yes, it is a text document that you can open with Notepad, although you'll probably never need to.
- You can view and edit the fixtures in your personal list using the View/Edit Fixtures menu.
- You create and add to the list by clicking on the Add Fixtures to Personal Fixture List menu (or just press F10).

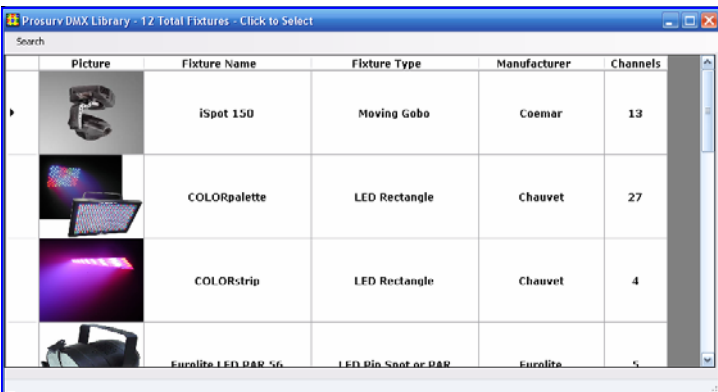

Let's say for now that you have two fixtures that are already in the Prosurv DMX Library. *Remember--the Prosurv DMX Library is the MAIN library. Your Personal Fixture List is just that--your list of fixtures that you own (or are using).* To begin making your Personal Fixture List, just click on "Add Fixtures to Personal Fixture List" under the Edit menu.

You can scroll down to see more fixtures. For this example, we'll say we own a **COLORpalette** and a **COL-ORstrip** by Chauvet. So first, click on the COLORpalette row.

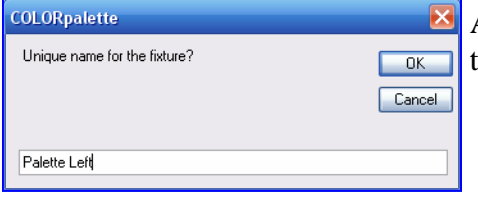

A box appears, asking you for a **unique name**. Be sure to give it a name that makes sense to you. *Do not use the same name for another fixture*.

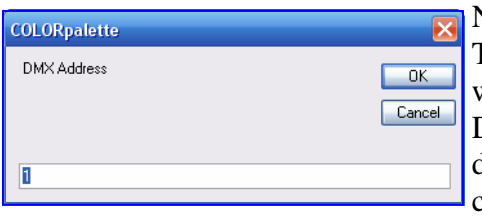

Next, give the fixture the starting DMX address that you'd like to use. The next available DMX address is displayed automatically. If you really want to get going quickly, just let Prosurv DMX calculate and assign each DMX starting address for you! Then, simply set your fixtures to the addresses shown on the main screen. Chances are, you'll never need to change them again, ever!

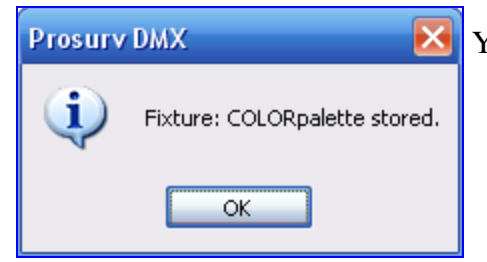

Your list has been created and the **COLORpalette** has been stored!

#### *Prosurv DMX Installation & Quick Start Guide*

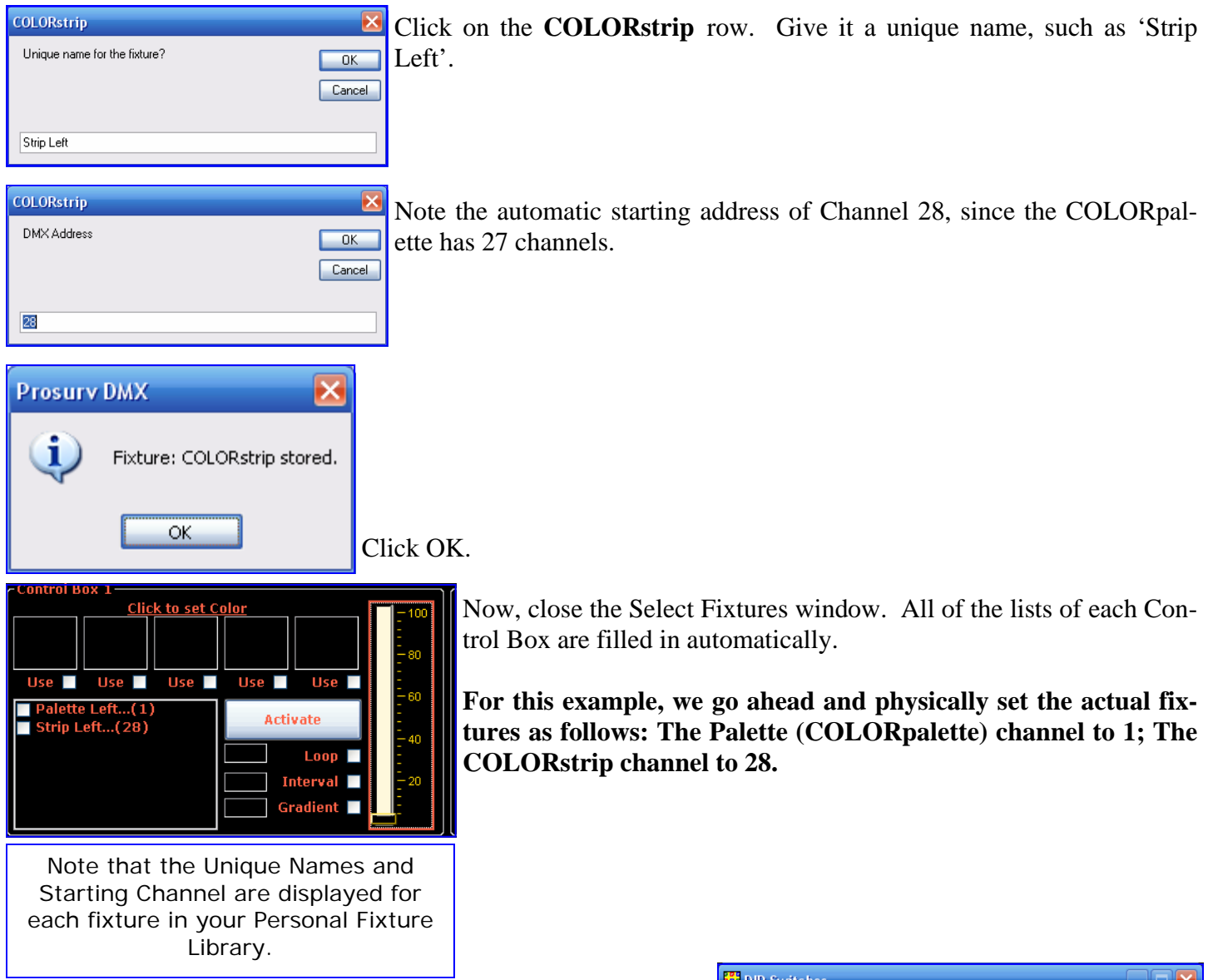

If your fixture uses dip switches to assign channels, you can use the very handy DMX Address Dip Switches utility found under the Tools menu! Simply enter your address, and the dip switch pattern is displayed!

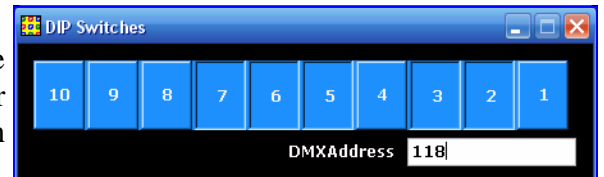

## **4. Using a Control Box!**

First, connect your fixtures together using DMX cables. Be sure that your starting channel for each fixture is correct, as displayed in the list boxes. Also be sure that your USB DMX box is connected to a fixture in the line and that the box is connected via a USB cable to your PC or laptop. Then go ahead and "daisy chain" the other fixtures together using more DMX cables.

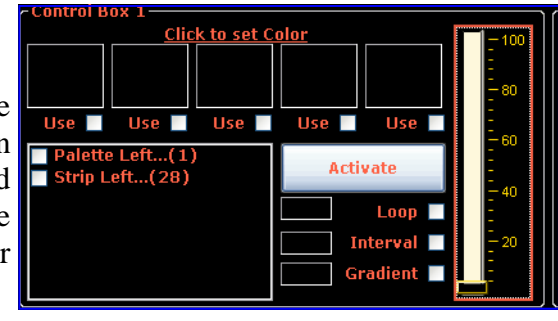

Finally, check that the bottom of the Prosurv DMX screen says **Comm Port Open** 

OK, now let's get some lights going!

Initially, there are 5 black boxes in each Control Box. Just click on a box (above the 'Use' check box), to see the color selection window.

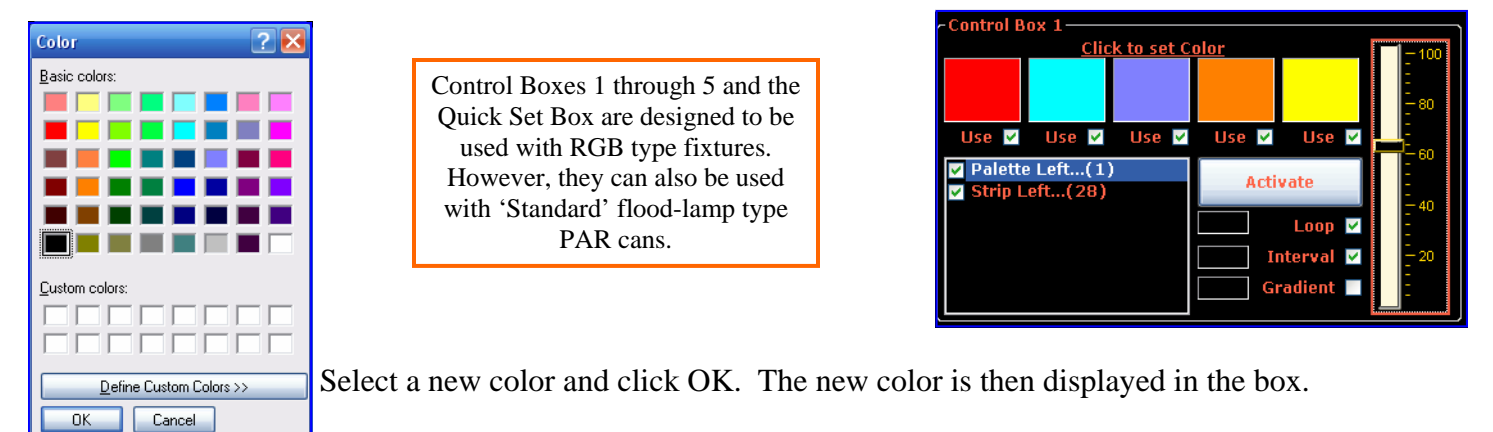

You can use up to 5 different colors for the selected fixtures.

Be sure to select each fixture that you want to use. In other words, check the box next to the fixture in the fixture list, if you want this fixture to be controlled by this Control Box.

- The **Loop** check box, if checked, will cause the selected fixtures to 'start over' with the first color, once the last color is reached. Colors go in order from left to right. If you don't want to use a color, simply uncheck the box below that color. You can even use the color Black to "blackout" in between other colors.
- The **up / down slider** on the right acts as an interval between each color. Using the example, the first color shown will be Red. The fixtures will stay Red for approximately 0.6 seconds because the slider is set to around 60. The slider ranges in value from about 0.1 seconds to 1.0 seconds, with  $100 = 1$  second. Values below 20 make the colors change extremely fast, almost like a strobe effect. If the Interval check box *is not checked*, then no interval is used, and the fixtures are updated extremely fast! This can actually cause the fixtures to become "confused", therefore the Interval check box should almost always remain checked.
- The **Gradient** check box is *very cool!* By using the gradient, each color will "color shift" into the next color. Try it and see what happens!
- Click the **Activate** button to activate the fixtures. The settings that you have when you click the Activate button are the ones sent to the fixtures. So any changes to the colors etc, only take place the next time you click on Activate. Once activated, the button changes to saying "Blackout". Simply click the button again to Blackout the fixtures.

#### **Storing all of your settings**

If you had to reset all of your settings (check boxes, colors, etc) every time you ran Prosurv DMX, you'd probably get quite frustrated! So Prosurv DMX gives you an easy way of storing all of your settings instantly!

Simply use the Save or Save As feature of the program, located under the File menu, to save your settings. When saving, you can enter a file name that the settings will be stored under. For example, you could save the settings for your Main Street Theatre as Main Street Theatre (how intelligent)! Then the next time you have to run the lights there, simply open that "job file".

*Always be sure to save your job every time you make a change. You will NOT be prompted to save your changes when closing the program! You should get used to pressing Ctrl-S (which saves the job) every time you've made one or more changes.* 

When you run Prosurv DMX, you will be prompted whether you want to open your last "job" file. Just click Yes, and the job is opened.

Well, that should give you the start that you need to become an expert at using Prosurv DMX! In reality, Prosurv DMX has been designed to be very easy to use. Once you become familiar with the controls, you should be able to simply figure out how to use everything in the program! But, if not, please don't hesitate to contact us, as we look forward to hearing from you!

#### **Adding to the Prosurv DMX Library**

Yes, you can add virtually any fixture to the Prosurv DMX Library, as long as you know the DMX channels and values for that fixture (i.e. a DMX chart).

Prosurv DMX has a built-in Library addition capability. This lets you, the user, add fixtures to the library on your own! Please visit our web site at www.prosurv.com/dmx for more details, and to download the "Prosurv DMX Library instruction manual PDF".